# チーム開発方法

# Live shareを使ったチーム開発

# 概要

Live Shareでは複数⼈でソースを共有し、同時に編集することができます。

ホスト側(開発環境を立ち上げ、招待する側)とゲスト側(参加する側)に分かれ、ホストは自分の環境に ゲストを招待します。

# 招待手順

- 1. ホスト: Live Share起動
- 2. ホスト: url共有
- 3. ゲスト: sessionに参加
- 4. ゲスト: GitHubログイン
- 5. ホスト・ゲスト: Live Share起動確認

### **1. ホスト︓Live Share起動**

ホスト (招待する人) のpcでCodespace起動後、左下のLive Shareをクリックします。

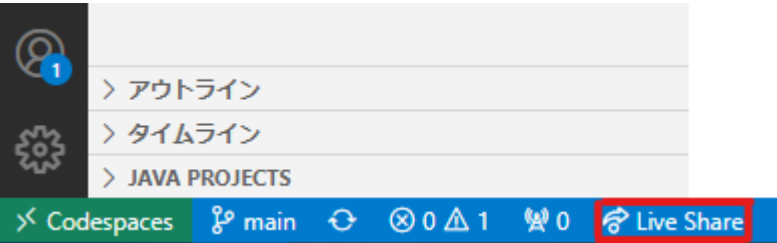

右下に起動中のアナウンスStarting collaboration sessionが表示されています。

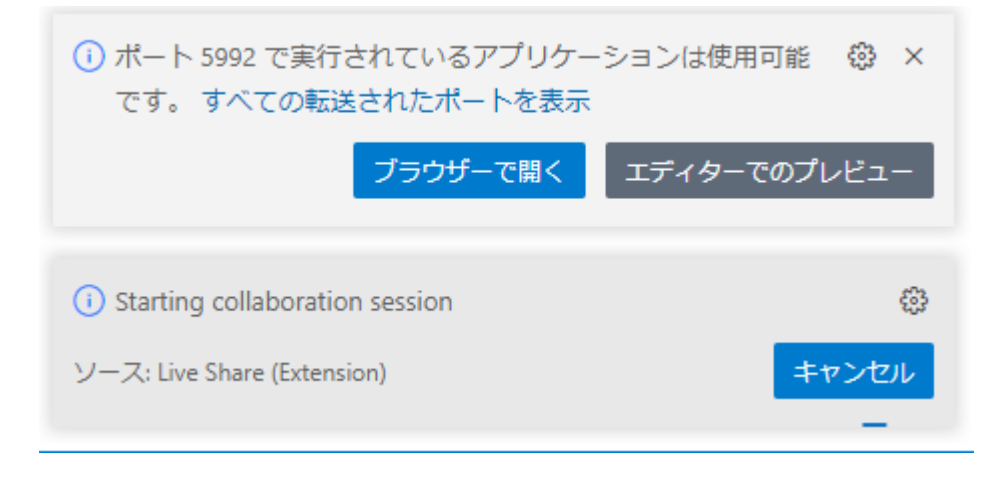

右下にInvitaion link copied to clipboard! 〜が表示されると準備完了です。

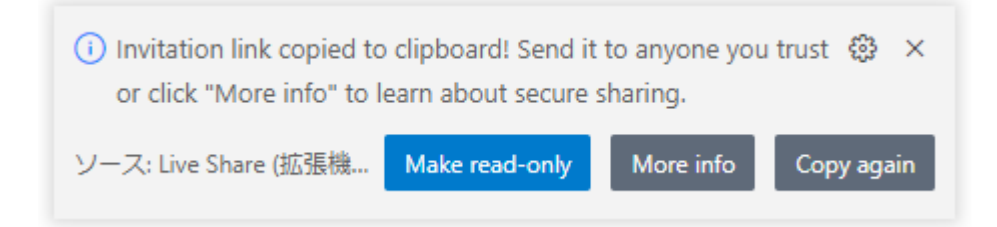

# **2. ホスト: url共有**

1の手順終了後、すでにpcには招待用URLがコピーされています。 slackなどに貼り付け、メンバーにURLを共有してください。 (コピーに失敗した場合はCopy againをクリックしてください。)

### **3. ゲスト: sessionに参加**

ゲスト(参加メンバー)は共有されたURLをクリックすると、ブラウザでVS Codeが⽴ち上がります。 次のようなポップアップが表示された場合、Continue in Webを選択してください。

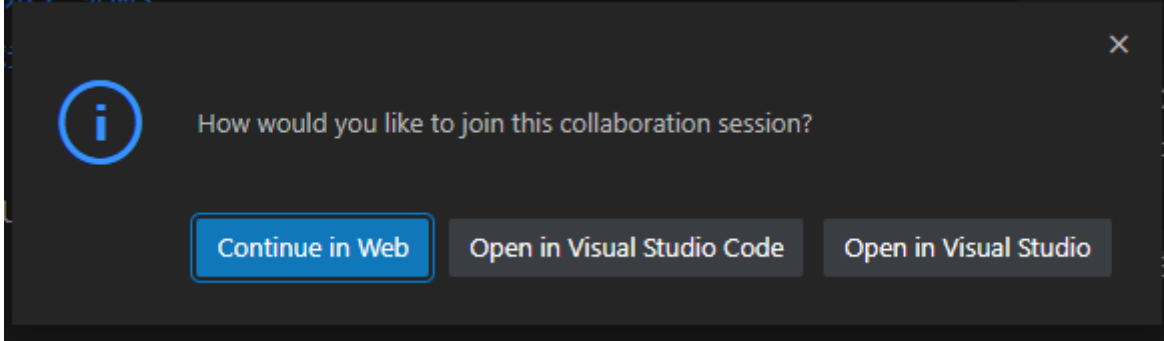

右下に、Sign in with VS Live Share to a collaboration session.が表⽰されるので、 Sign in をクリックしてください。

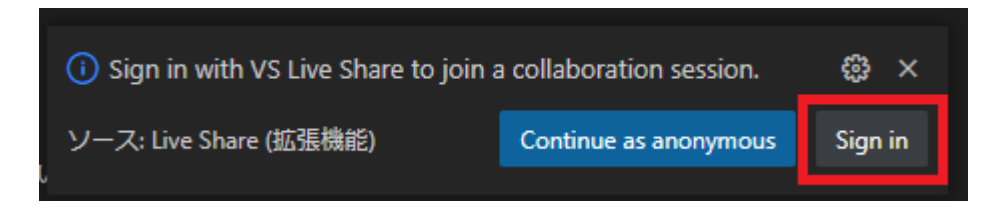

上部にサインインするサービスの選択が現れるので、GitHubを選択します。

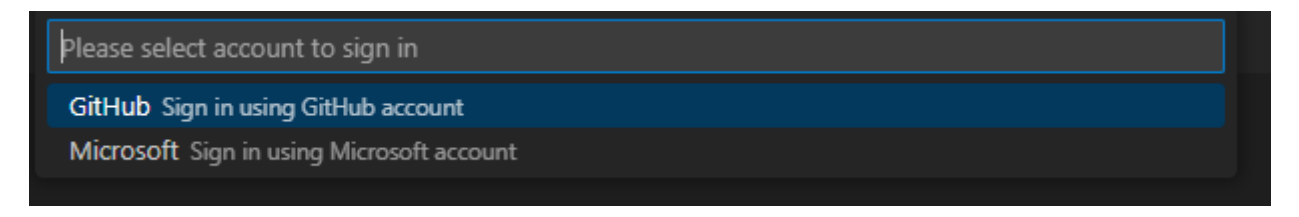

# **4. ゲスト: GitHubログイン**

GitHubログイン用のウィンドウが表示されます。 作成したアカウントを入力し、認証に進んでください。

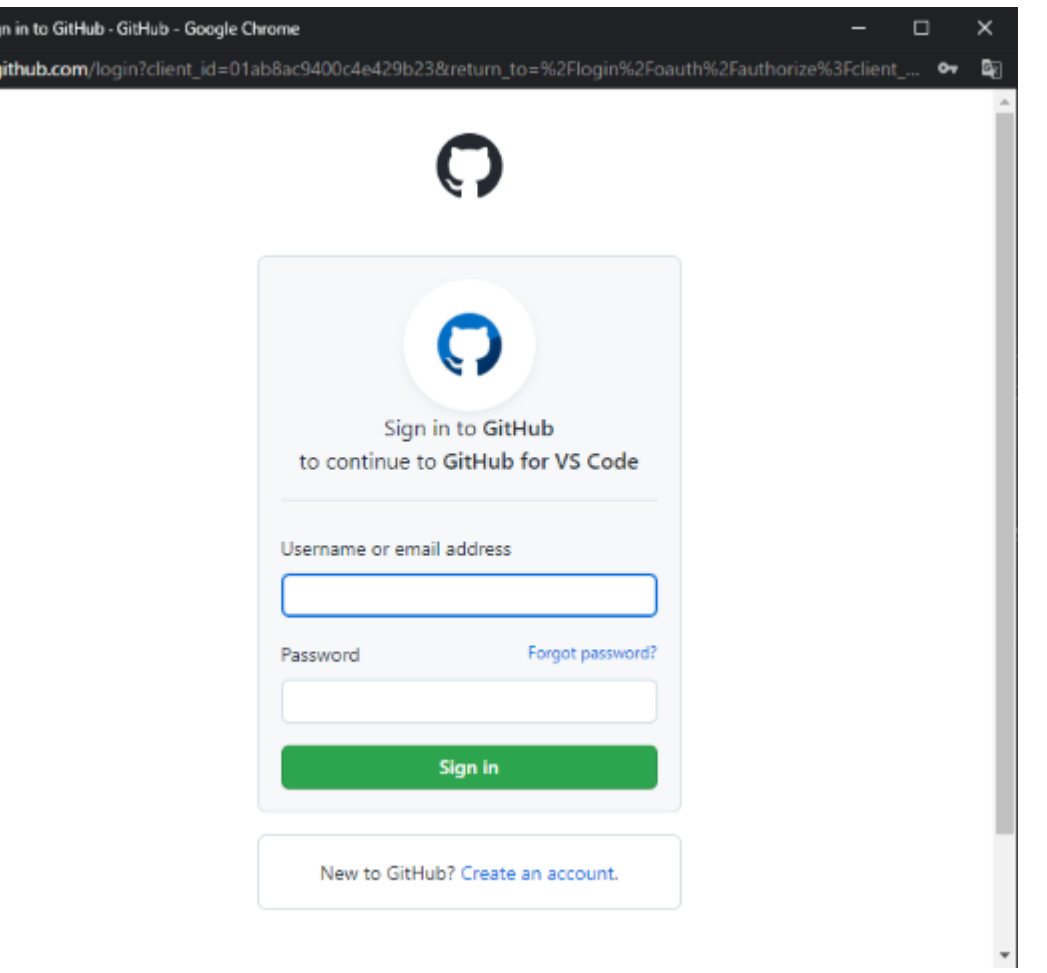

ログイン後、しばらく時間をおいた後にブラウザのVSCodeの準備が完了したら終了です。

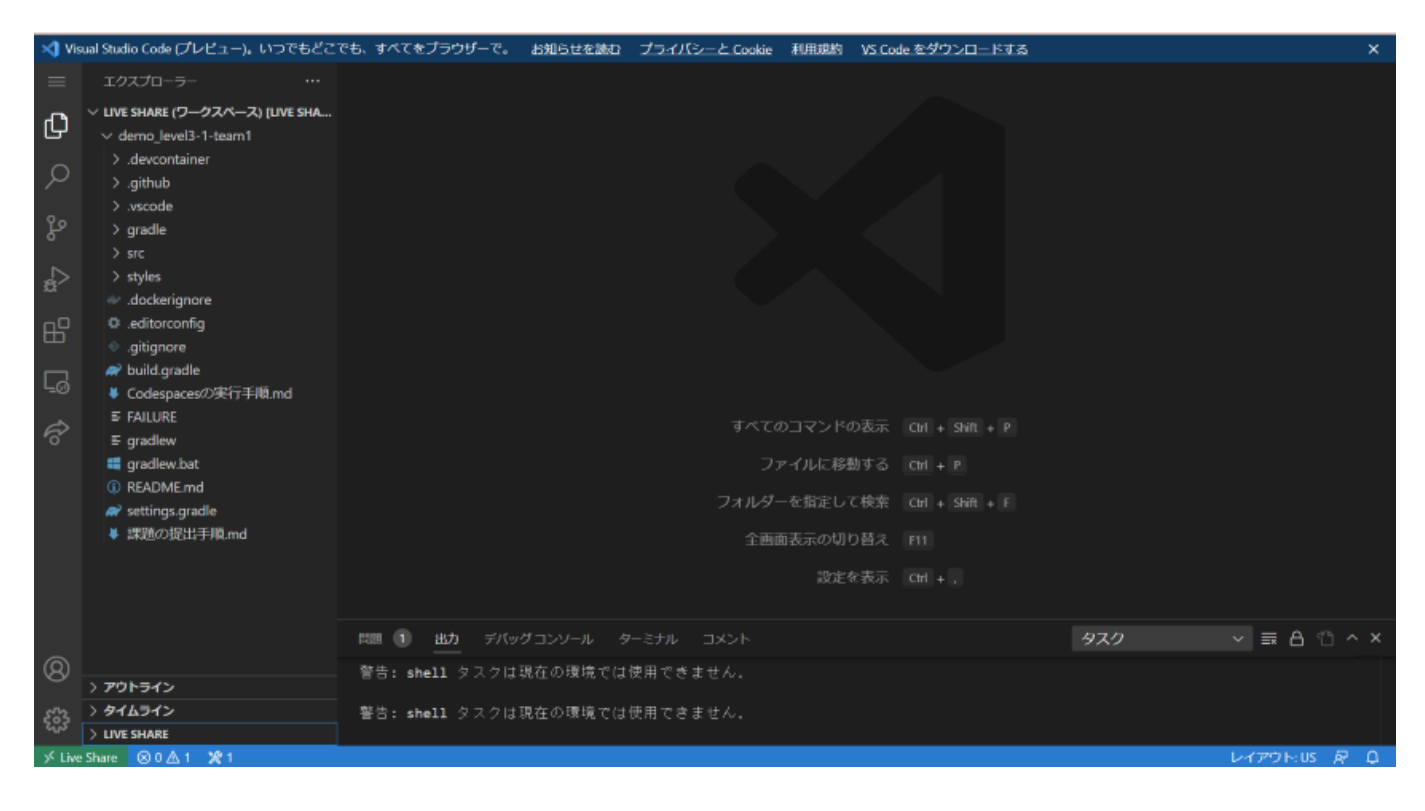

### **5. ホスト・ゲスト: Live Share参加者確認**

エクスプローラー (表示されていない場合は左上ファイルボタンをクリック)の下部にLIVE SHAREタブが現 れます。

Participantsに表⽰されるのが参加中のユーザーです。 全員参加しているか確認してみましょう。

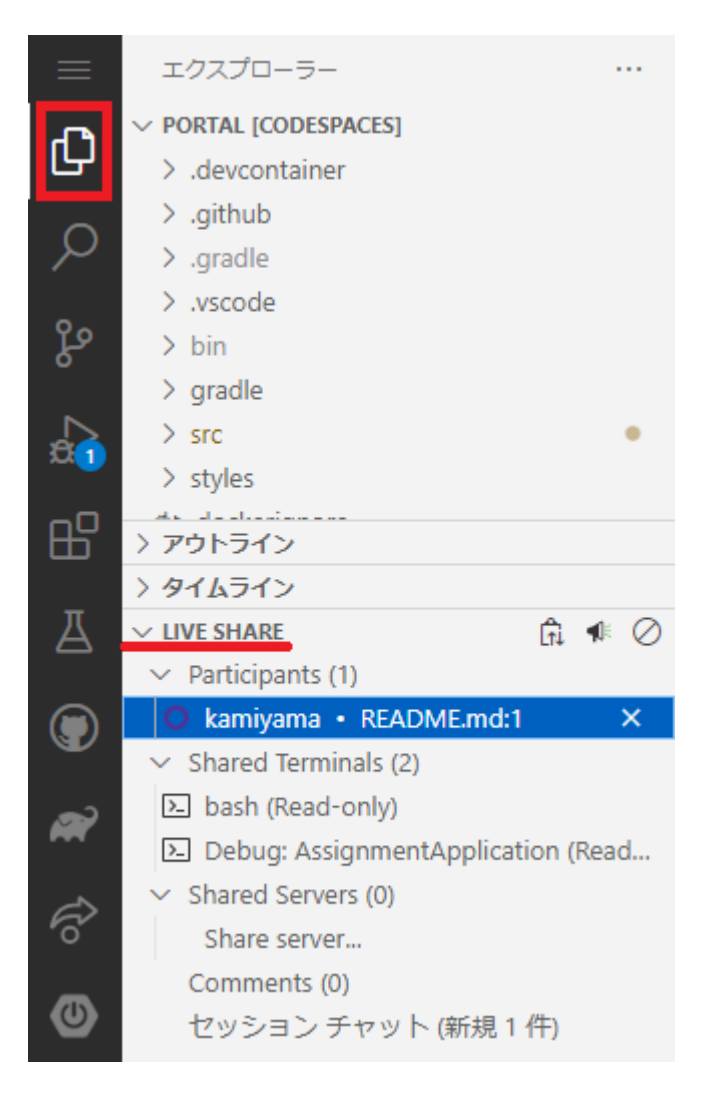

チーム開発Tips

# **フォロー機能:作業中のメンバーの動きを追いたい場合(ホスト・ゲスト)**

Live Shareでは、あるユーザーの開いているファイルや編集中や選択中の箇所を自動で追いかけることができ ます。

エクスプローラーのLIVE SHAREのParticipants内で、追いかけたいユーザー名をクリックし、名前左側の 丸が塗りつぶされると追跡完了です。 解除したい場合は再度ユーザー名をクリックしてください。

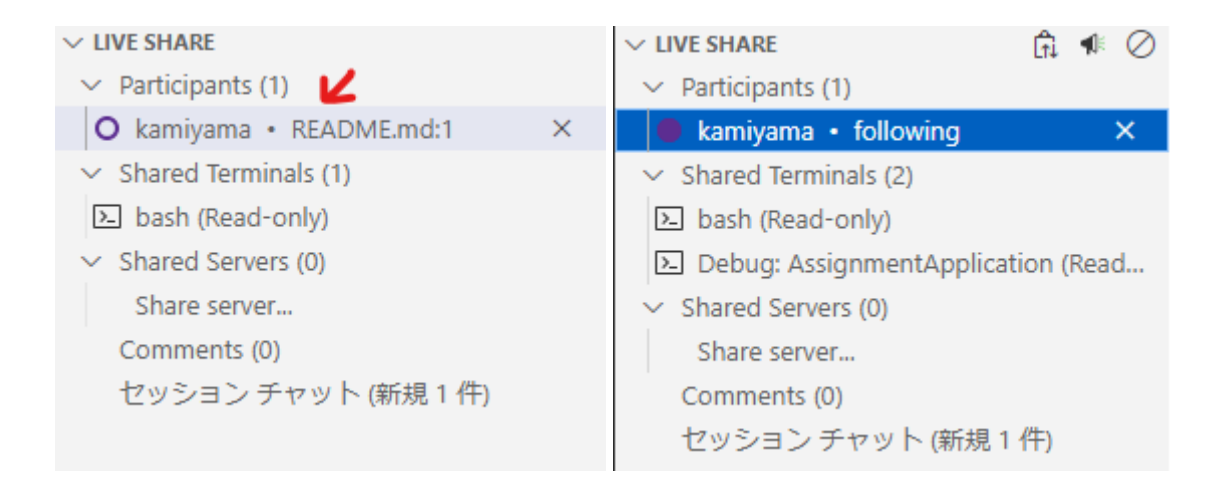

# **実⾏したアプリケーションをメンバーで共有したい場合**

実⾏したアプリケーションをメンバーの⼿元のpcで確認することができます。

- 1. ホストの人がアプリケーションを実行します。
- 2. エディター下部のポートを選択します。
- 3. ポート8080の上で右クリックし、ポートの表示範囲⇒Publicを選択します。(画像参考)
- 4. 起動したアプリケーションのURLをslackなどでメンバーに共有します。

※注意:アプリケーションを停止すると、共有設定も初期化されます。 お手数ですが、アプリケーション再起動の際に再度共有設定をPublicに変更してください。

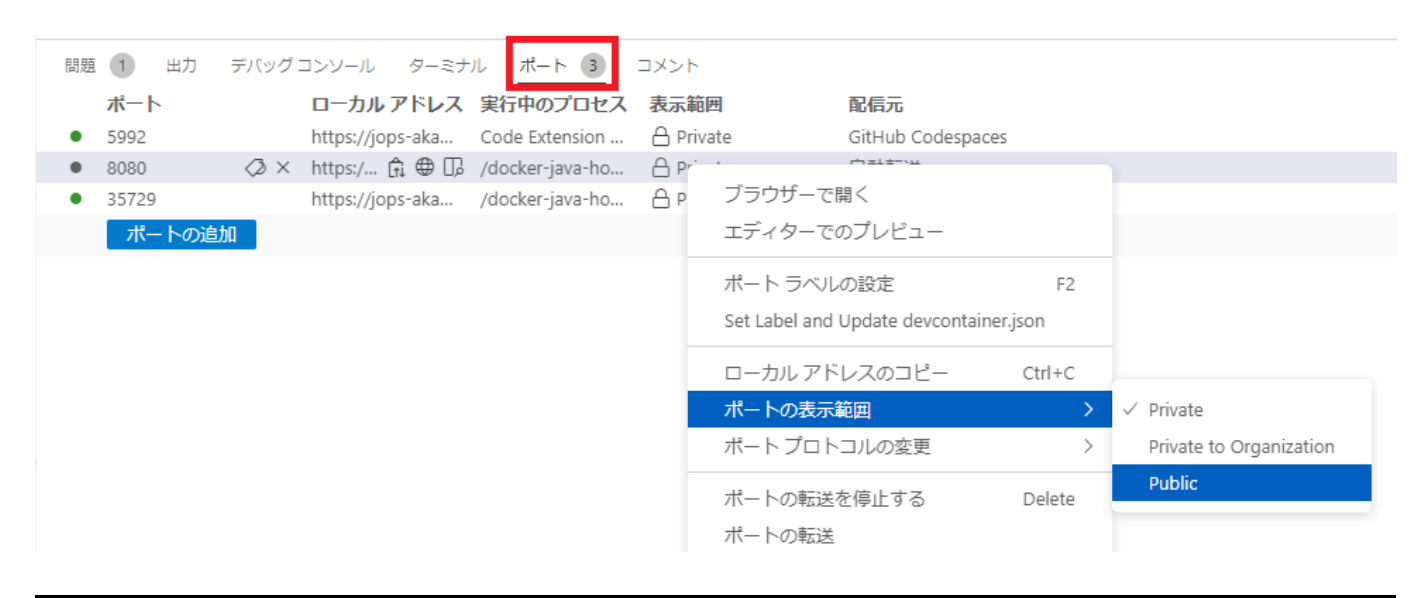

# 干ブプロ実施方法補足

コミット方法について

### **概要**

今回のモブプロでは各ターム(各順)終了時にソースをコミット(Commit)します。 コミットは、追加・変更したファイルをGitに登録するための操作です。 コミットはホストの方が行ってください。

### **作業⼿順**

### **1. ⽊の枝のようなマークを押します。**

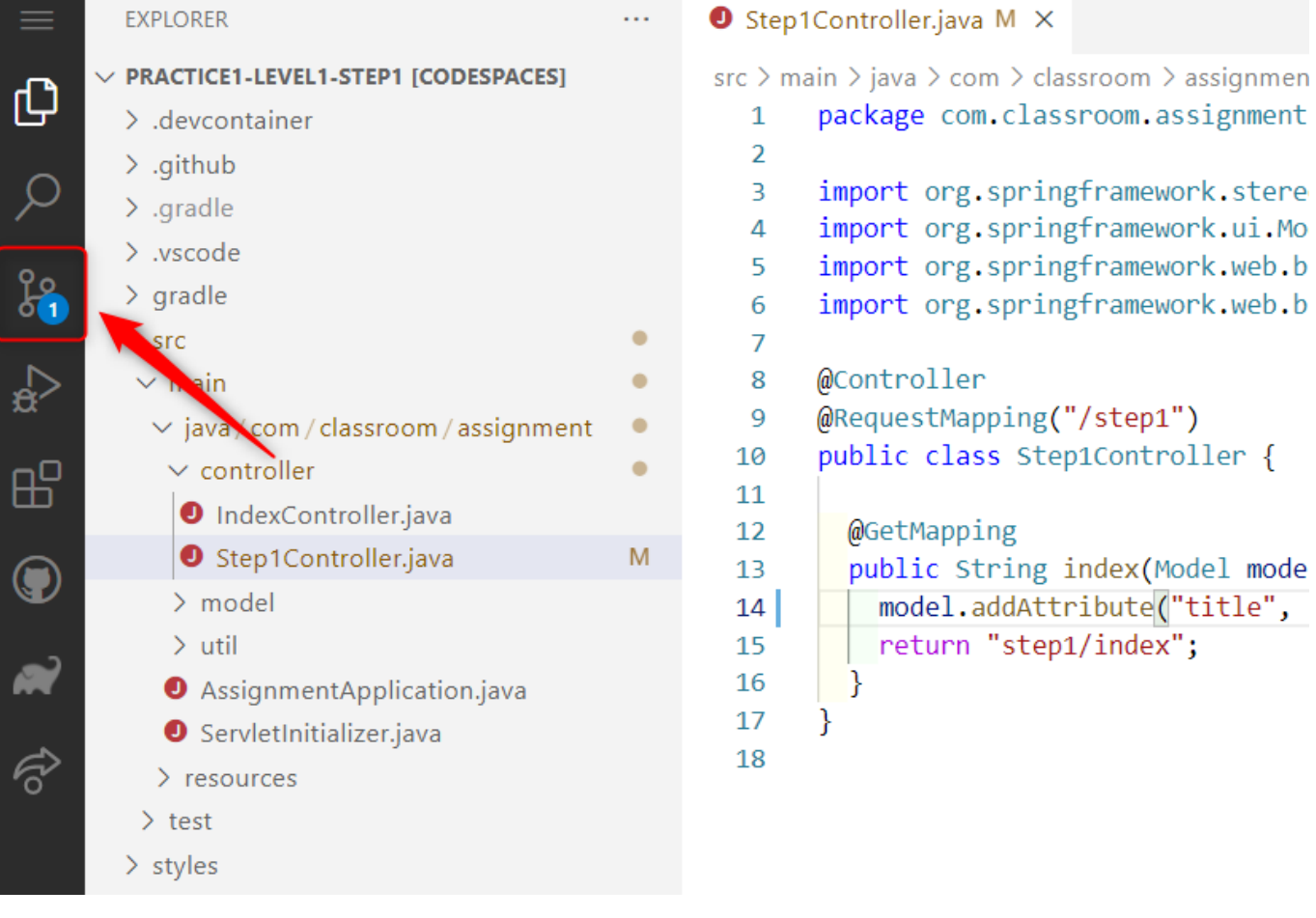

## **2. これまでに⾏ったファイルへの変更ないようが表⽰されています。**

### 変更内容に問題がないか今⼀度確認しましょう。

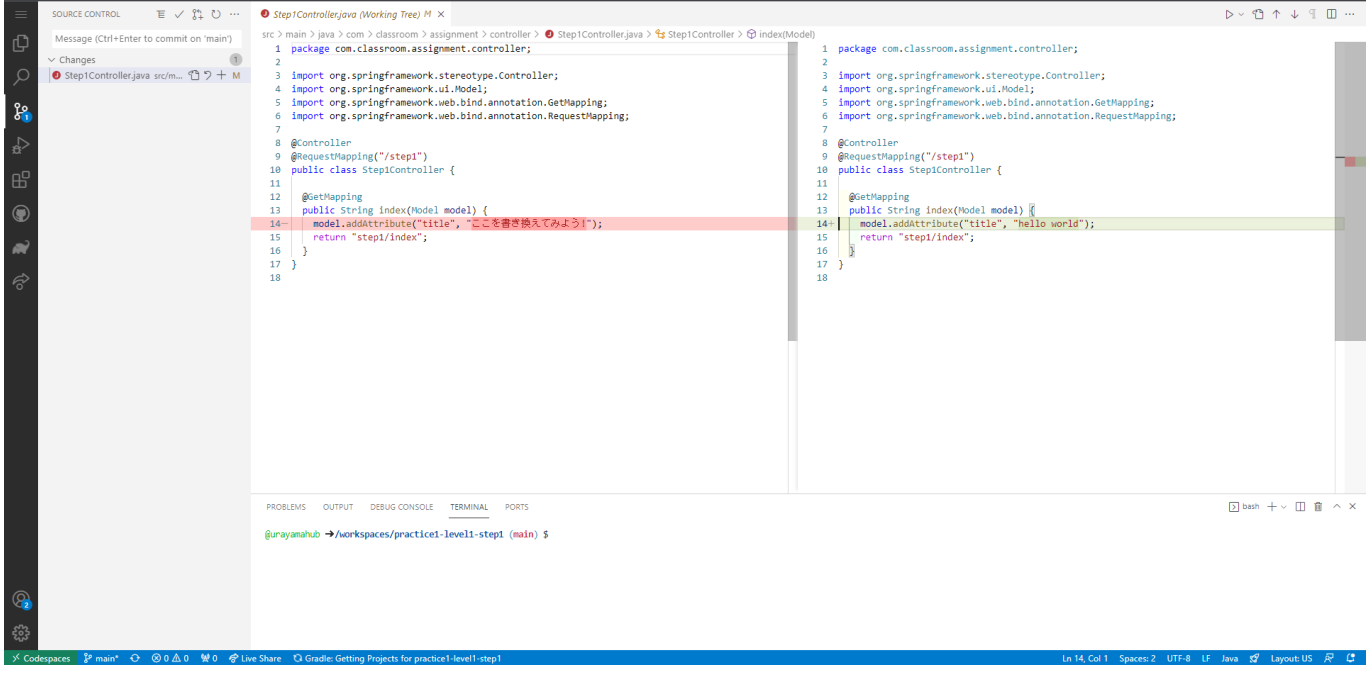

**3. コミットするファイルを選択しましょう。**

# コミットしたいファイルの横の+ボタンを押しましょう。

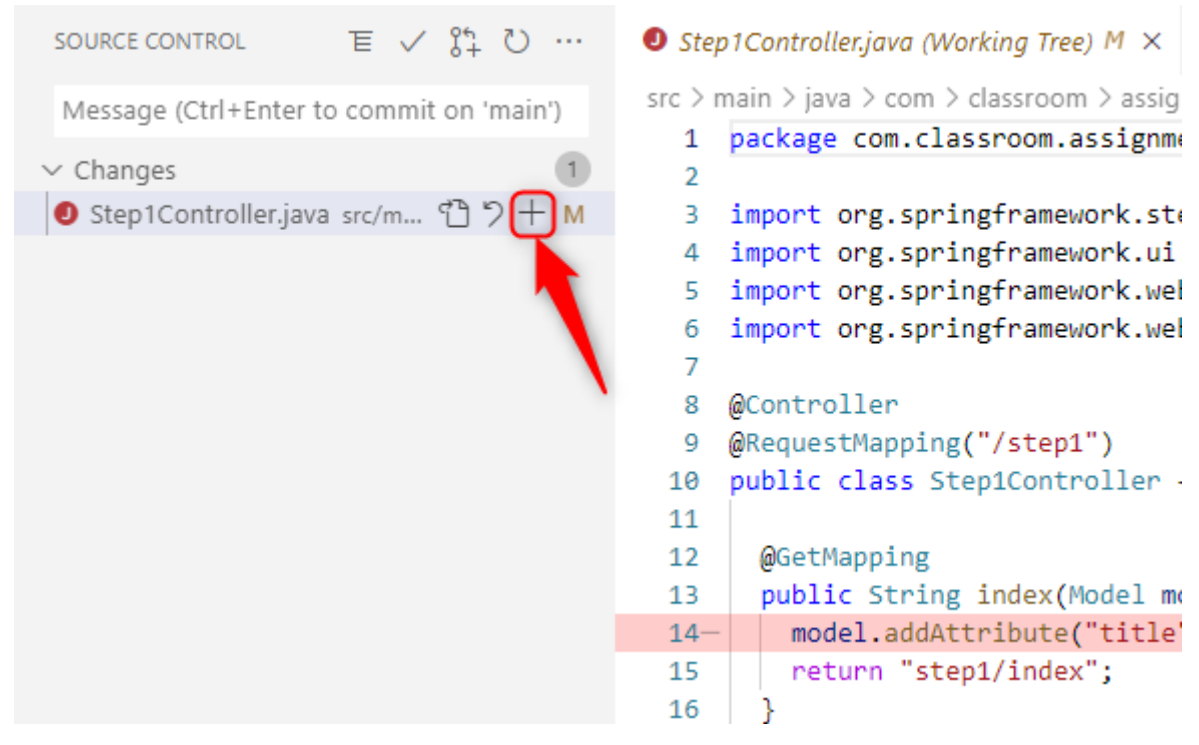

**4. Staged Changesにコミットしたいファイルが含まれていることを確認しましょう。**

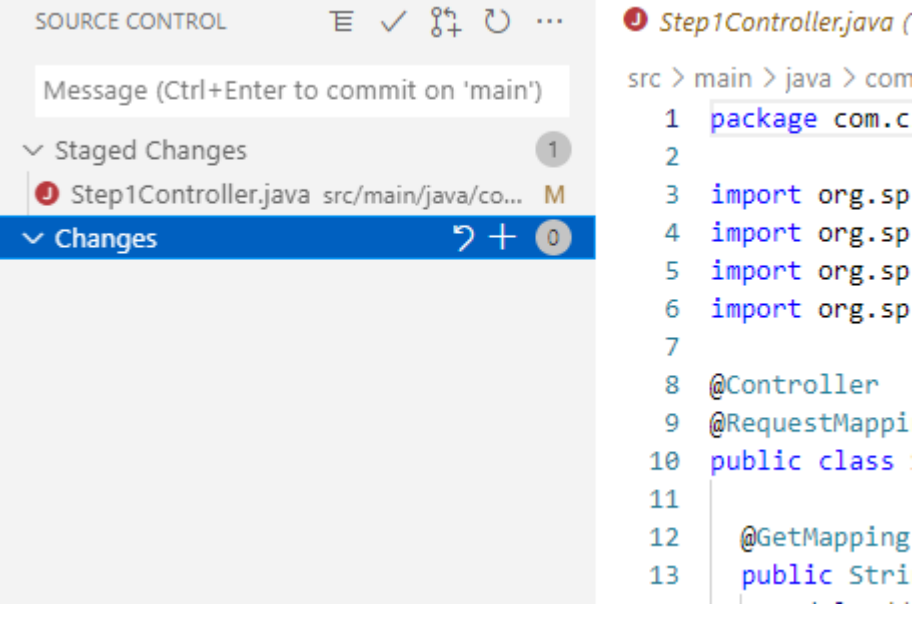

#### **5. Message欄にCommit Message(コミットメッセージ)を⼊⼒しましょう。**

- Commit Messageには、今回のコミットの追加・変更内容について記載します。
- ※モブプロでは、**ナビゲーターの名前**を記載してください︕

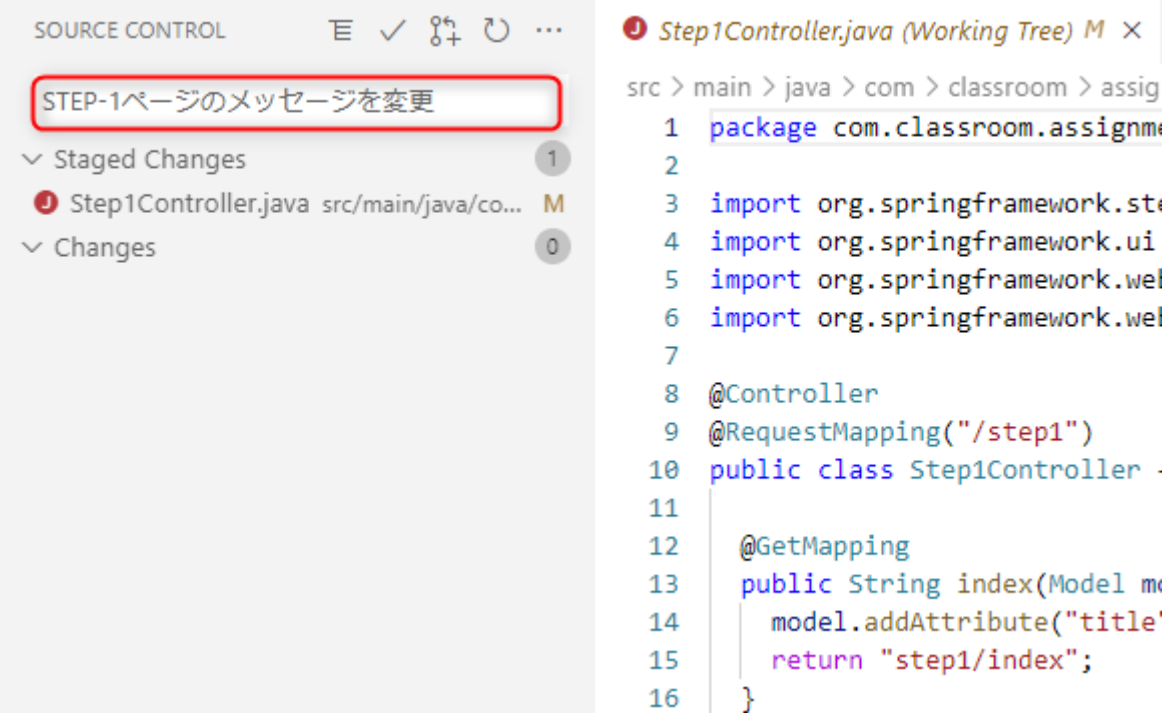

oller stMapping("/step1") class Step1Controller -Mapping ic String index(Model mo del.addAttribute("title' turn "step1/index";

org.springframework.ste org.springframework.ui org.springframework.wel org.springframework.wel

### **6. チェックボタンを押してコミットしましょう。**

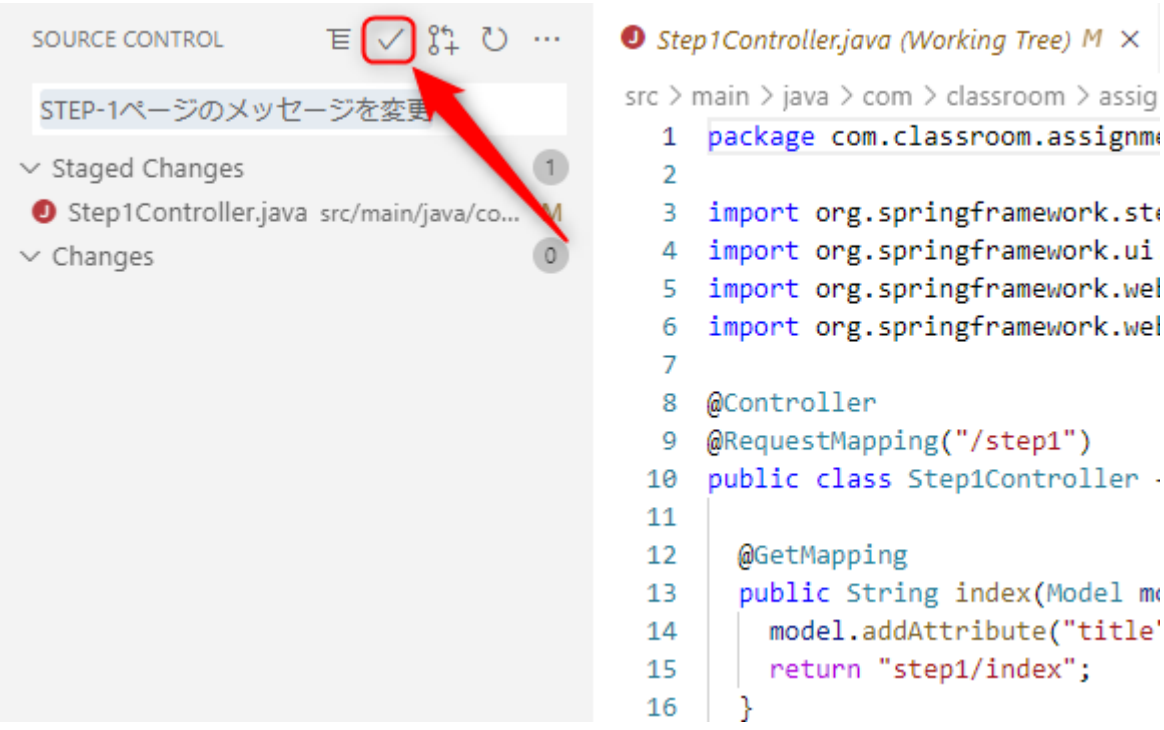

#### **7. モブプロの順番を回し、次のタームを開始してください。**

記録係の方は、コミットを行ったチェックを評価表に記入してください。